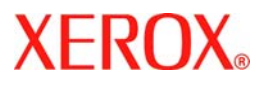

# **Pikaopas**

## **WorkCentre 7132**

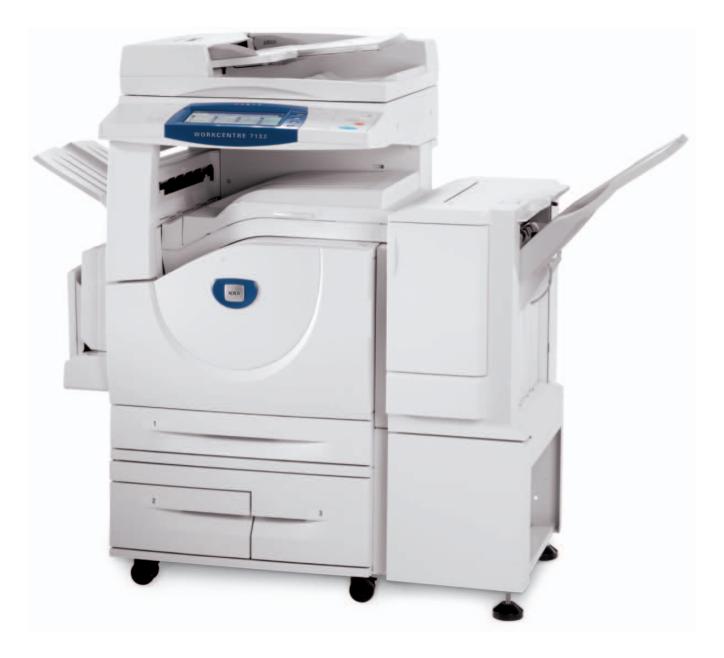

**701P44864 Toukokuu 2006** Microsoft, MS-DOS, Windows, Windows NT, Microsoft Network ja Windows Server ovat Microsoft Corporationin tavaramerkkejä tai rekisteröityjä tavaramerkkejä USA:ssa ja/tai muissa maissa.

Novell, NetWare, IntranetWare ja NDS ovat Novell, Inc.:in rekisteröityjä tavaramerkkejä USA:ssa ja muissa maissa.

Adobe, Acrobat, PostScript, PostScript3 ja PostScript-logo ovat Adobe Systems Incorporatedin tavaramerkkejä.

Apple, AppleTalk, EtherTalk, LocalTalk, Macintosh, MacOS ja TrueType ovat Apple Computer, Inc.:in tavaramerkkejä USA:ssa ja muissa maissa.

HP, HPGL, HPGL/2 ja HP-UX ovat Hewlett-Packard Corporationin rekisteröityjä tavaramerkkejä.

Kaikki tuotenimet ovat omistajiensa tavaramerkkejä tai rekisteröityjä tavaramerkkejä.

Koneen kiintolevyllä olevat tiedot voivat hävitä kiintolevyn toimintahäiriön myötä. Xerox ei vastaa tietojen häviämisen aiheuttamista suorista tai epäsuorista vahingoista. Xerox ei vastaa koneen rikkoutumisesta, jonka on aiheuttanut tietokonevirus tai tietomurto.

Tärkeää (1) Tämä opas on suojattu tekijänoikeudella. Kaikki oikeudet pidätetään. Tekijänoikeuslain nojalla opasta tai sen osaa ei saa kopioida tai muokata ilman julkaisijan kirjallista lupaa. (2) Oppaan osiin voidaan tehdä muutoksia ilman etukäteisilmoitusta. (3) Otamme mielellämme vastaan ilmoituksia epäselvyyksistä, virheistä, puutteista ja puuttuvista sivuista. (4) Älkää koskaan tehkö mitään toimenpiteitä, joita ei ole kuvattu tässä oppaassa. Luvaton käyttö voi aiheuttaa virheitä ja onnettomuuksia.

Xerox ei vastaa koneen luvattomasta käytöstä aiheutuvista ongelmista.

Tämän tuotteen vientiä valvotaan tiukasti Japanin ulkomaan kauppaa koskevien lakien ja USA:n vienninvalvontasäännösten mukaan.

Xerox ja Ethernet ovat rekisteröityjä tavaramerkkejä.

*HUOM. SINISET tekstit ovat järjestelmänvalvojille, VIHREÄT käyttäjille ja PUNAISET koneen kunnossapidosta vastaaville. Käyttöliittymän näytöt voivat vaihdella koneen kokoonpanon mukaan.*

## **Sisällys**

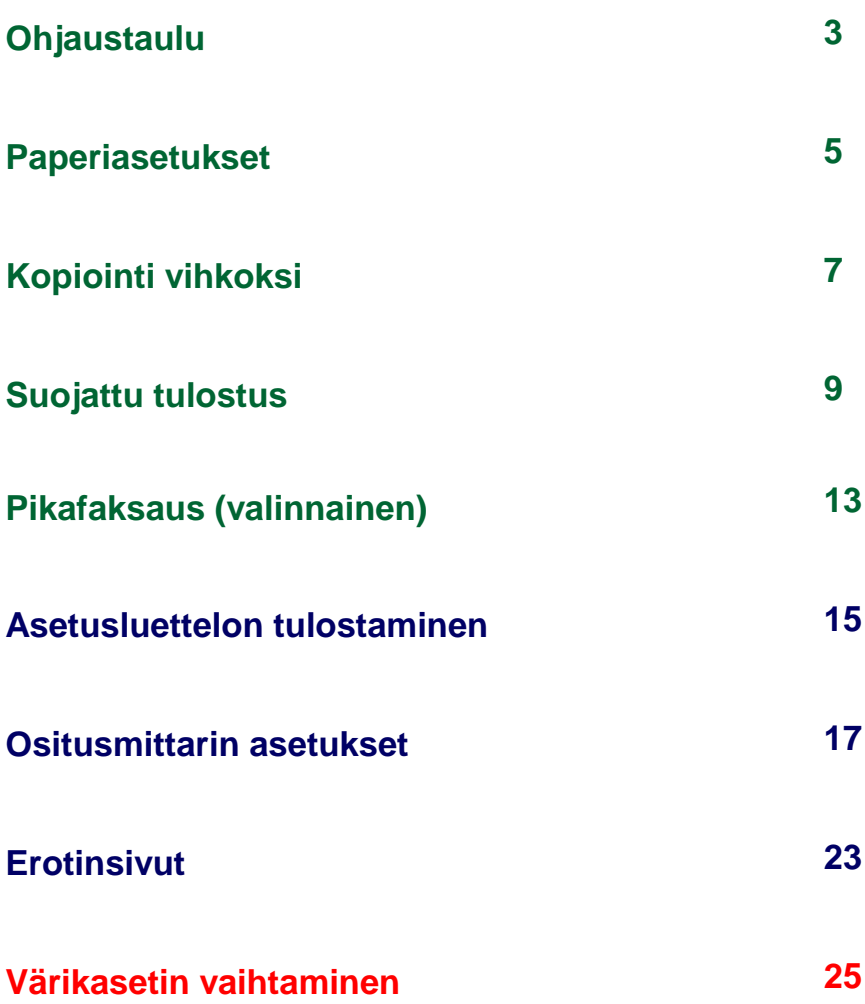

## **Ohjaustaulu**

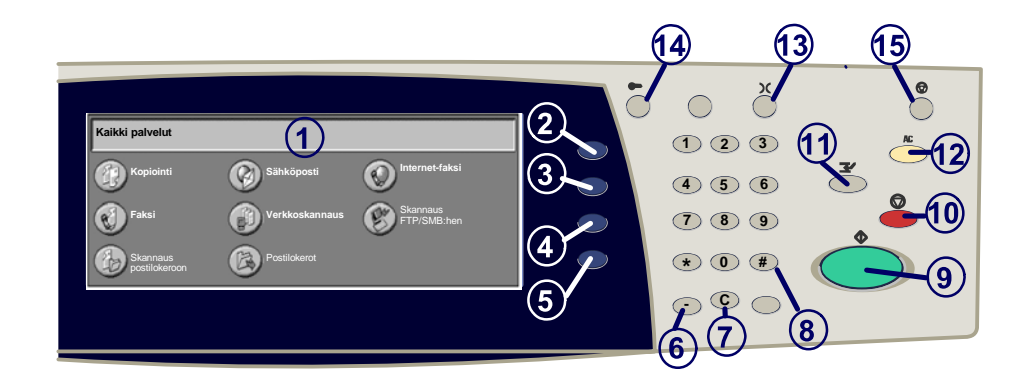

#### 1. **Kosketusnäyttö**

2.

3.

Kosketusnäytöstä valitaan toimintoja. Siinä näytetään myös virheenkorjausohjeita ja yleisiä laitetietoja.

#### **Kaikki palvelut -näppäin**

Tuo näyttöön käytettävissä olevat palvelut työn ohjelmointia varten.

**Toiminnot** Tuo näyttöön kopiointi-, faksi- tai skannaustoiminnot työn ohjelmointia varten.

4. **Töiden tila** Tuo näyttöön töiden etenemistä koskevia tietoja.

5. **Koneen tila** Tuo näyttöön koneen senhetkisen tilan.  $3<sup>1</sup>$ 

## **Ohjaustaulu**

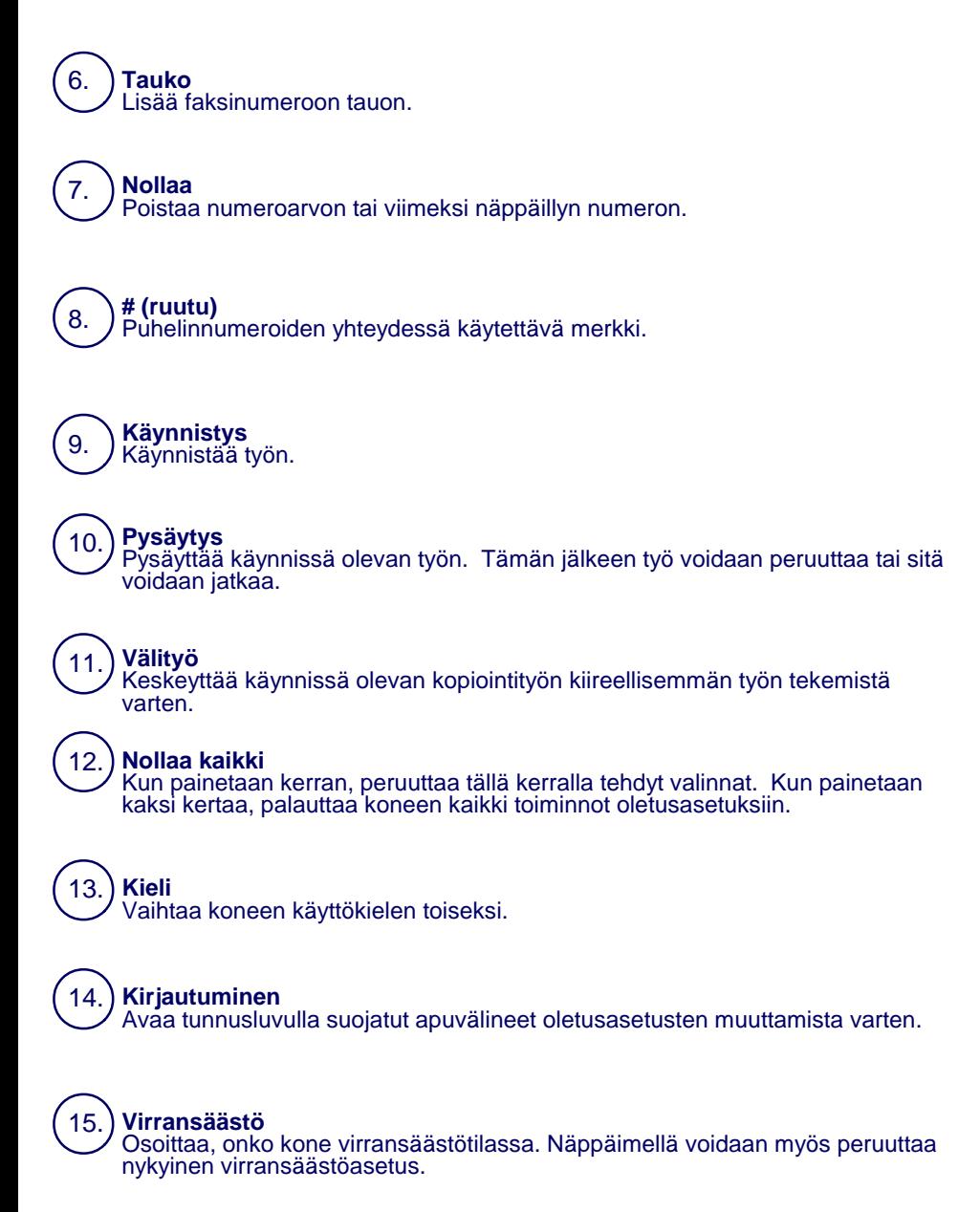

## **Paperiasetukset**

Toimi seuraavassa kuvatun toimenpiteen mukaisesti, jotta voit määrittää paperityypin ja paperikoon oikein.

**VAROITUS: oikeat paperityyppi- ja paperikokoasetukset tulee määrittää käytettävän paperin mukaan. Jos paperityyppi- ja paperikokoasetuksissa on virhe, se voi johtaa kiinnityslaitteen vahingoittumiseen.** 

Kun paperi asetetaan alustalle, näyttöön tulee Paperialustaasetuksien ruutu.

#### 1. Valitse **Paperin tyyppi**.

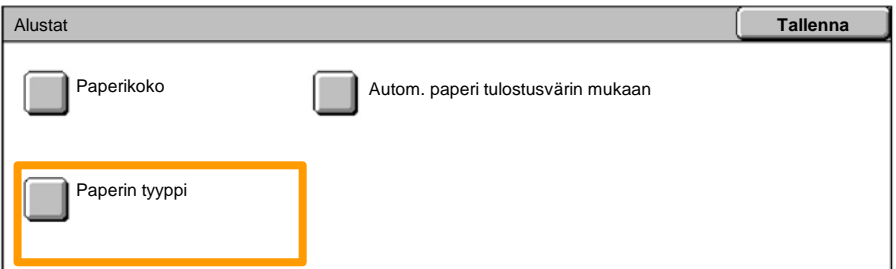

#### 2. Valitse oikea paperityyppi näytöllä näkyvästä luettelosta.

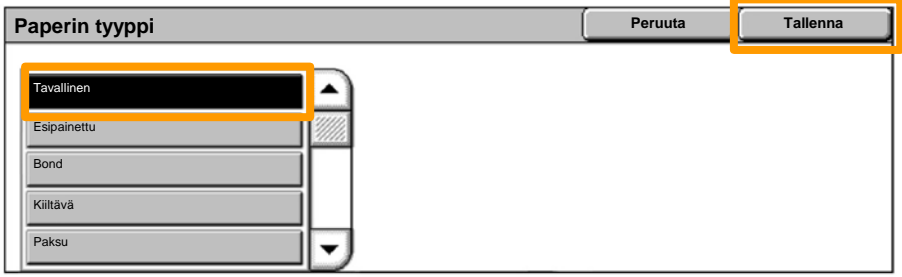

3. Valitse **Tallenna**.

## **Paperiasetukset**

4. Valitse tarvittaessa **Paperin koko**.

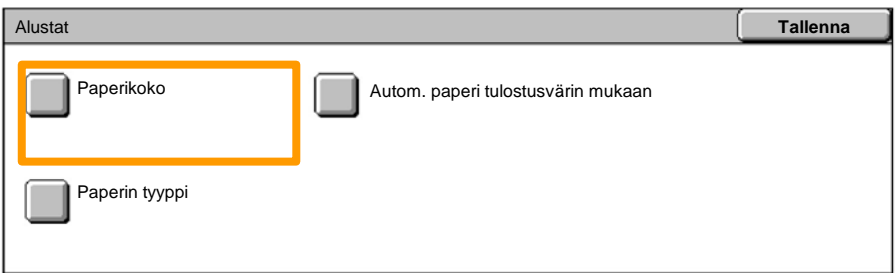

5. Valitse oikea paperikoko näytöllä näkyvästä luettelosta.

#### 6. Valitse **Tallenna**.

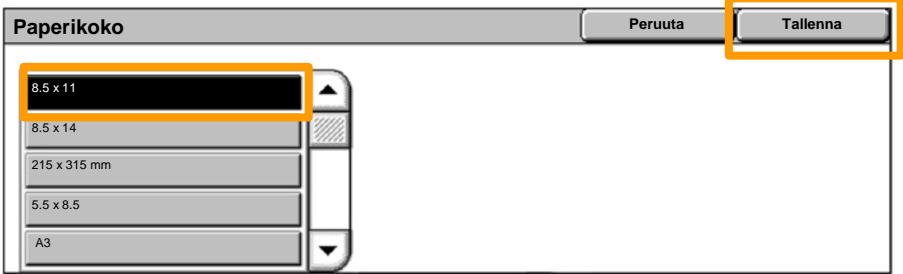

7. Valitse **Tallenna**.

## **Kopiointi vihkoksi**

Valitse käyttämässäsi työaseman sovelluksessa **Tulosta**.

*HUOM.: tässä esimerkissä on kuvattu PCLtulostinohjaimen käyttö.*

- 1. Napsauta **Ominaisuudet**-painiketta.
- 2. Napsauta **Paperi ja tulostus**-välilehteä.
- 3. Napsauta **Paperin valinta** -painiketta.

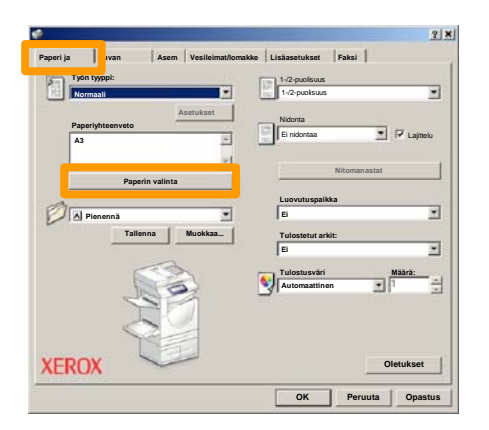

- Napsauta **Paperin koko** -alasvetovalikkoa, ja valitse sitten oikea paperikoko. 4.
- 5. Napsauta **OK**-painiketta.

## **Kopiointi vihkoksi**

- 6. Napsauta **Asemointi**-välilehteä.
- Napsauta **Vihko / Juliste / Originaalit erikokoisia** painiketta. 7.

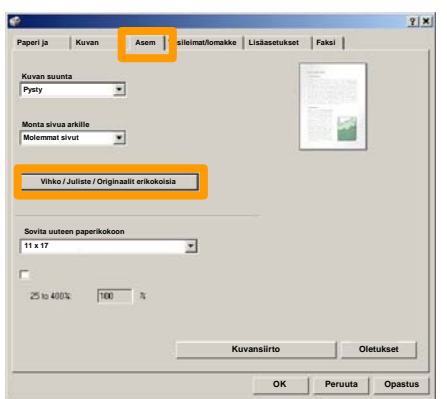

8. Napsauta **Vihko**-vaihtoehtoa.

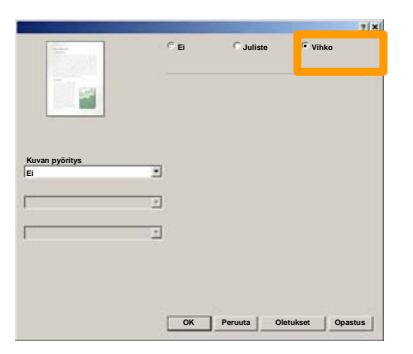

- Napsauta tarvittaessa **OK**-näppäintä ristiriitojen selvittämiseksi. 9.
- 10. Sulje **Vihko**-ikkuna napsauttamalla **OK**-painiketta.
- 11. Sulje **Ominaisuudet**-ikkuna napsauttamalla **OK**-painiketta.
- 12. Anna tulostemäärä, ja napsauta sitten **OK**-painiketta.

## **Suojattu tulostus**

Valitse käyttämässäsi työaseman sovelluksessa **Tulosta**.

*HUOM.: tässä esimerkissä on kuvattu PCLtulostinohjaimen käyttö.*

- 1. Napsauta **Ominaisuudet**-painiketta.
- 2. Napsauta **Paperi ja tulostus**-välilehteä.
- 3. Napsauta **Työn tyyppi**-kenttää.
- 4. Napsauta **Suojattu tulostus** -vaihtoehtoa.

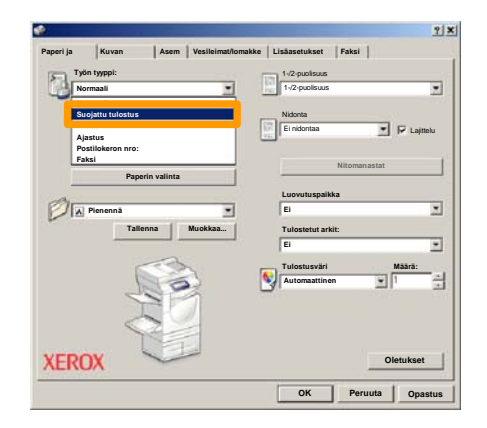

5. Napsauta **Asetukset**-painiketta.

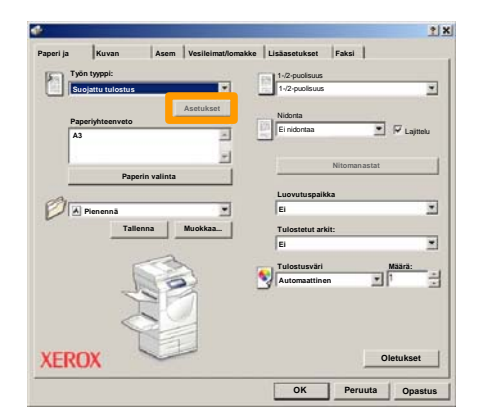

Anna kenttiin käyttäjätunnuksesi ja 1-12-numeroinen salasana, ja napsauta sitten **OK**-painiketta. 6.

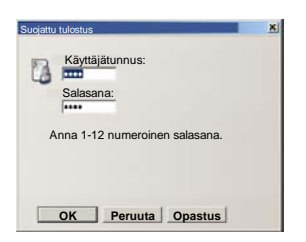

- 7. Napsauta **OK**-painiketta.
- 8. Anna tulostemäärä, ja napsauta sitten **OK**-painiketta.

#### Paina laitteen ohjaustaulun **Töiden tila**-painiketta. 9.

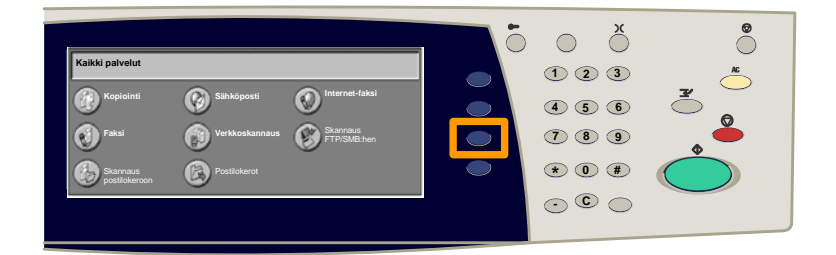

### 10. Valitse Tallennetut työt -välilehti.

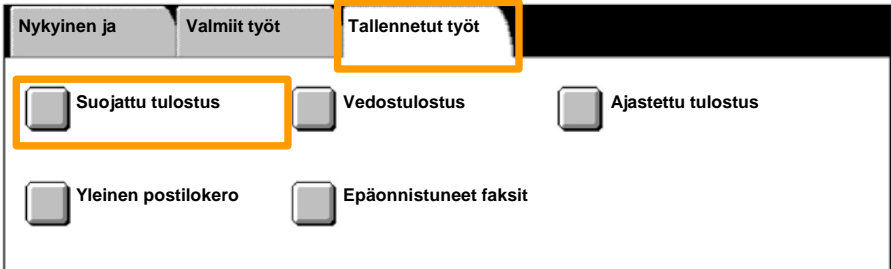

#### 11. Valitse **Suojattu tulostus**.

### 12. Valitse **Käyttäjätunnus**.

 $11$ 

### 13. Valitse **Työluettelo**.

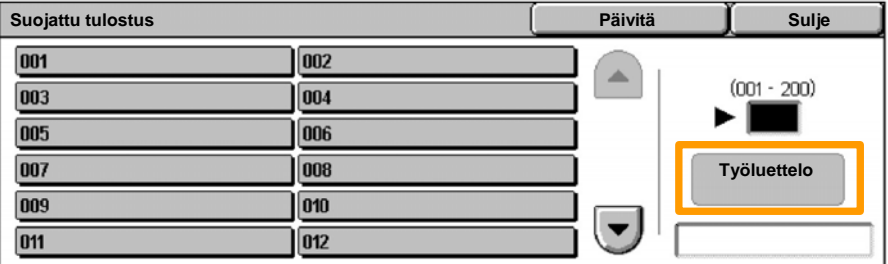

#### 14. Anna 1-12 numeroinen salasana.

#### 15. Valitse **Vahvista**.

#### 16. Valitse asiakirja ja paina **Tulosta**.

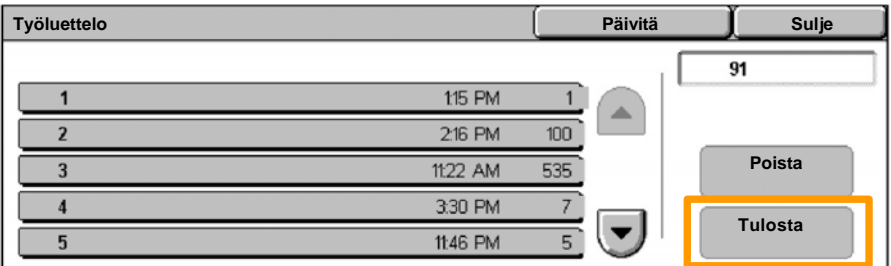

Paina **Tulosta ja poista** -painiketta tai **Tulosta ja tallenna** - 17. painiketta.

Asiakirja luovutetaan viimeistelyalustalle.

## **Pikafaksaus (valinnainen)**

1. Aseta asiakirjat syöttölaitteeseen.

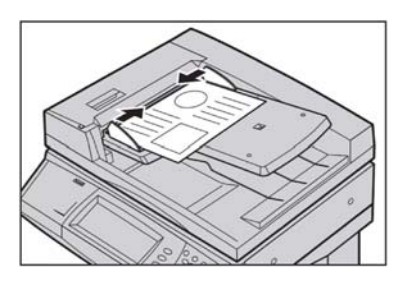

#### 2. Paina **Fax**-kuvaketta.

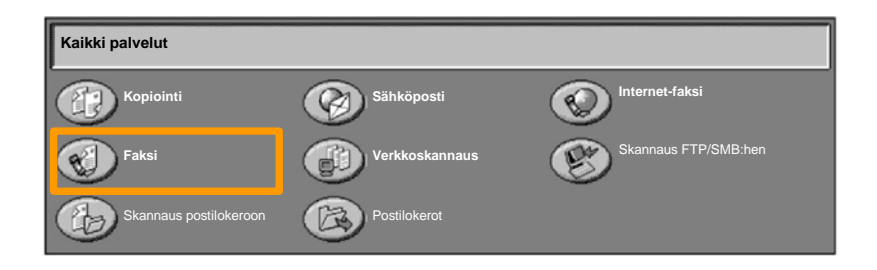

Kirjoita vastaanottajan numero käyttämällä ohjaustaulun numeronäppäimistöä. Voit antaa vastaanottajan puhelinnumerot vaihtoehtoisesti koskettamalla **Näppäimistö**-painiketta tai valitsemalla vastaanottajan **Osoitekirjasta**. 3.

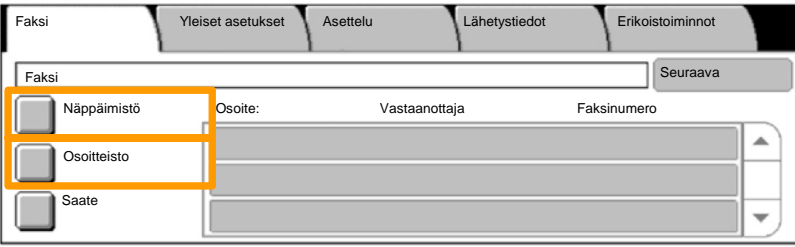

## **Pikafaksaus (valinnainen)**

Muuta faksiasetuksia käyttämällä tässä korostettuja välilehtiä. 4.

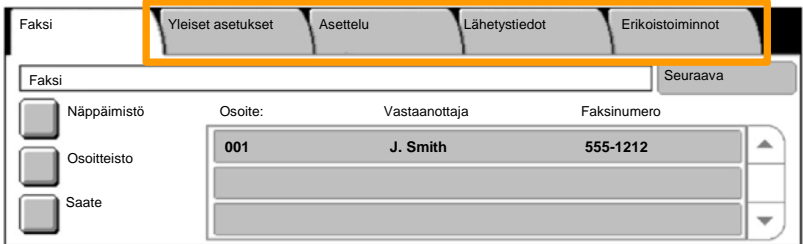

#### 5. Paina **Käynnistys**-painiketta.

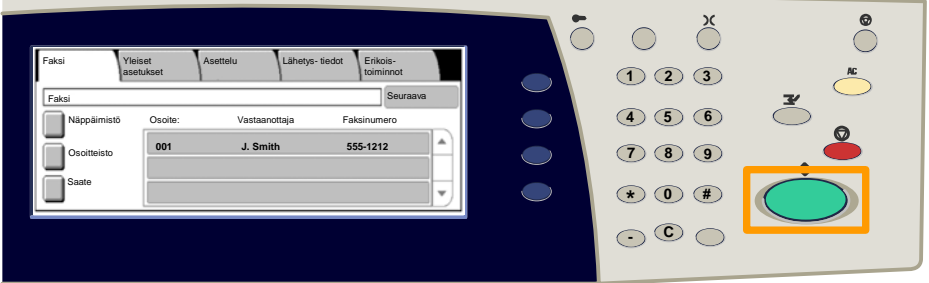

## Faksi lähetetään.

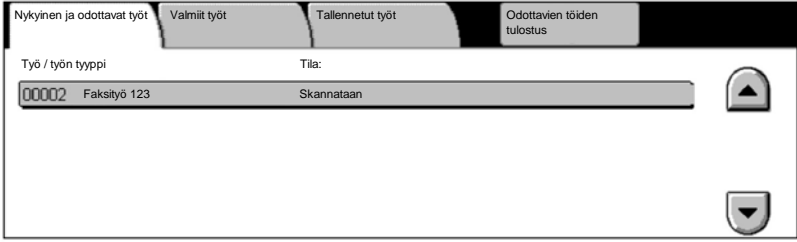

## **Asetusluettelon tulostaminen**

**Tulosta raportti** -näytössä on erilaisia hyödyllisiä raportteja.

Siirry **Tulosta raportti** -näyttöön toimimalla seuraavasti:

- 1. Paina ohjaustaulun **Koneen tila** -näppäintä.
- 2. Valitse näytöstä **Laskutusmittari / Tulosta raportti**.
- 3. Kosketa **Tulosta raportti**.

#### Valitse **Tulosta raportti**.

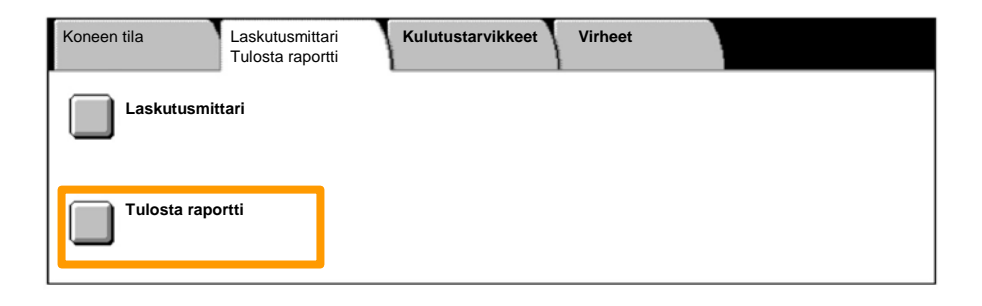

## **Asetusluettelon tulostaminen**

## 4. Valitse **Tulostusasetukset**.

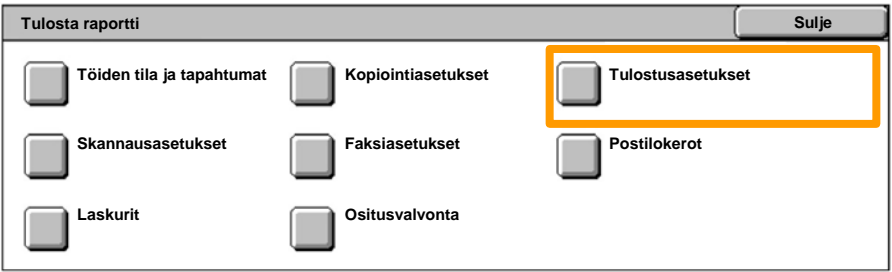

## 5. Valitse **Asetukset - yleiset**.

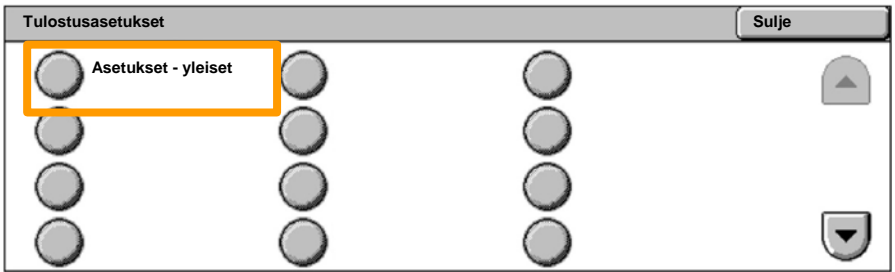

## 6. Paina **Käynnistys**-painiketta.

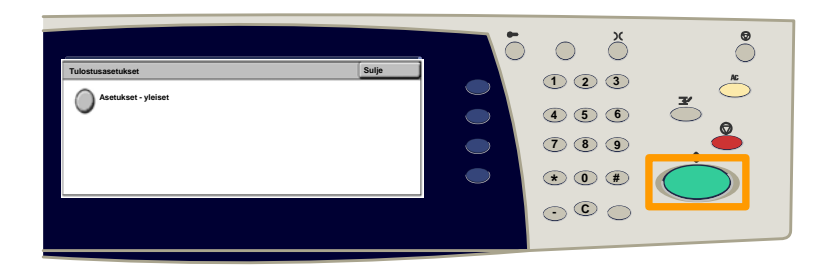

## Raportti luovutetaan viimeistelyalustalle.

Paina ohjaustaulun **Kirjaudu sisään/ulos**-painiketta. 1.

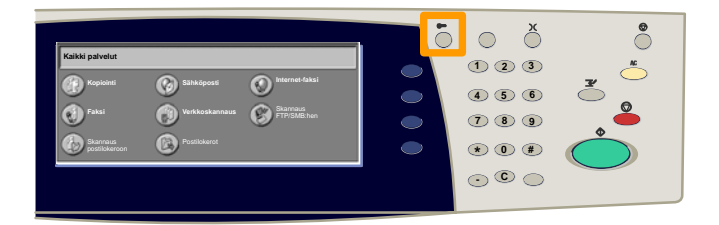

 Syötä oikea käyttäjätunnus ja paina sitten **Vahvista**painiketta. 2.

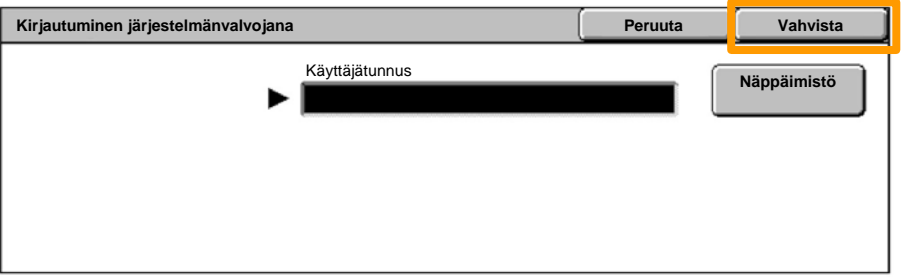

#### Valitse **Järjestelmäasetukset**. 3.

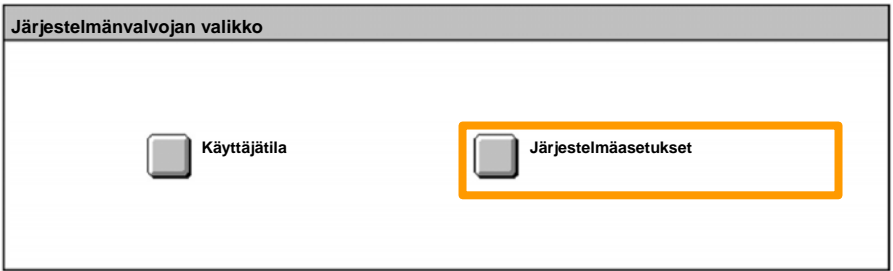

#### 4. Valitse Kirjautumisasetukset ja ositusvalvonta.

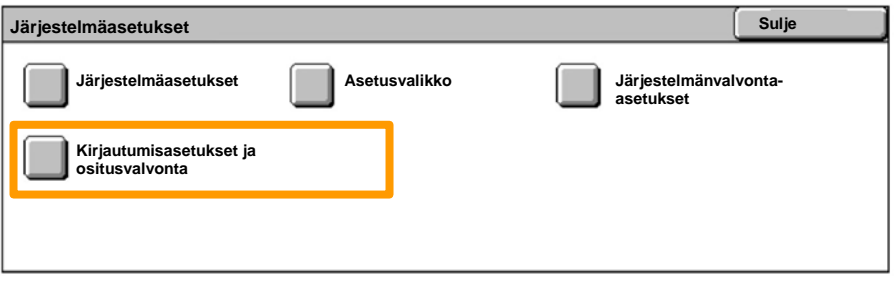

#### 5. Valitse Kirjautumisasetukset ja ositusmittarin tila.

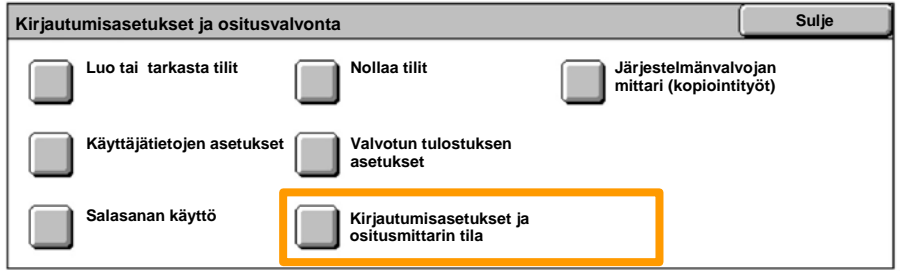

**WorkCentre 7132 Pikaopas Pikaopas WorkCentre 7132** 

#### Valitse **Paikalliskäyttö**. 6.

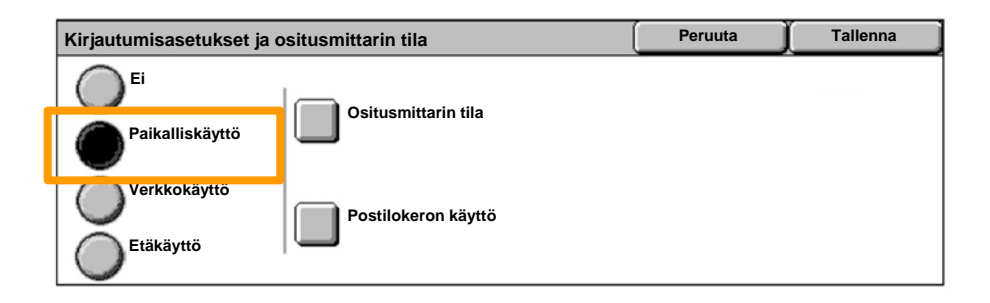

#### Valitse **Ositusmittarin tila**. 7.

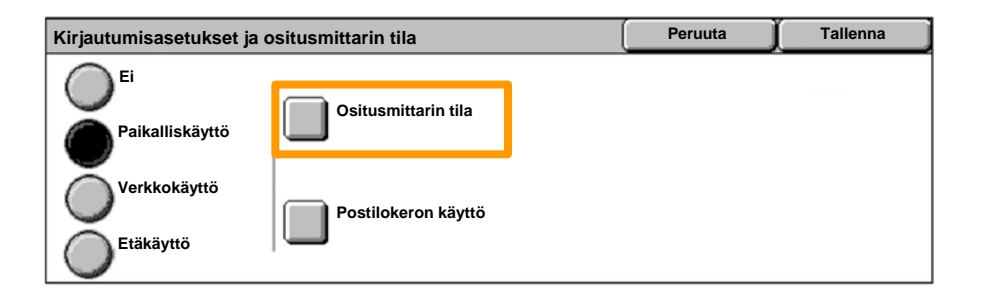

Valitse tarvittava osituspalvelu (kopio, tuloste...) ja valitse sitten **Tallenna**. 8.

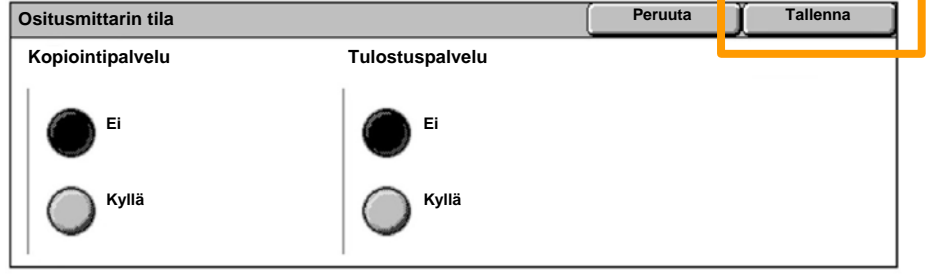

#### Valitse **Tallenna**. 9.

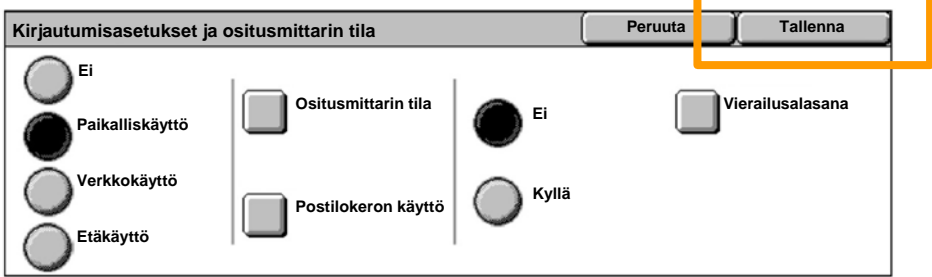

### 10. Paina Luo tai tarkasta tilit -painiketta.

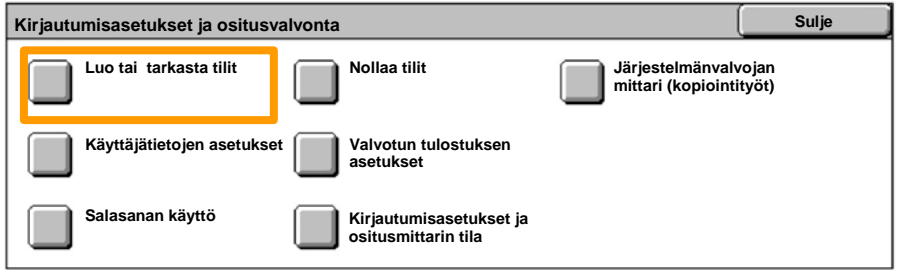

## 11. Valitse käyttäjätunnus ja paina sitten **Luo/Poista**-painiketta.

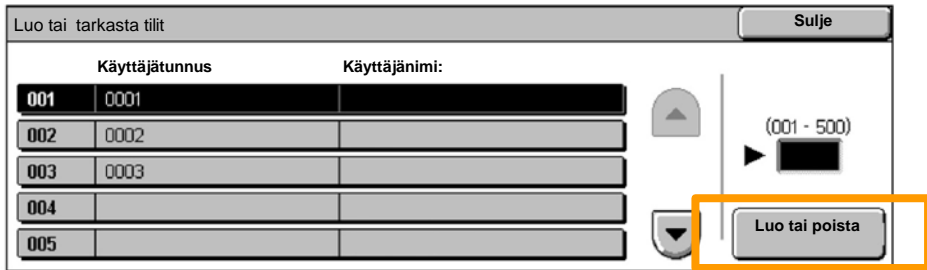

12. Kun näppäimistö tulee näkyviin näyttöön, syötä uusi käyttäjätunnus ja paina sitten **Tallenna**-painiketta.

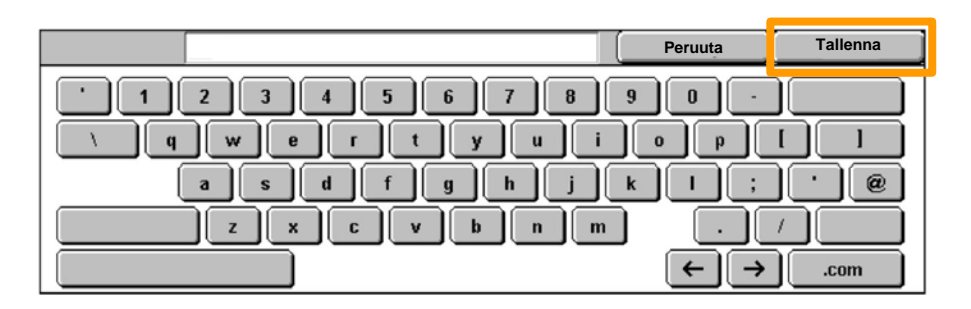

### 13. Valitse **Tiliraja**.

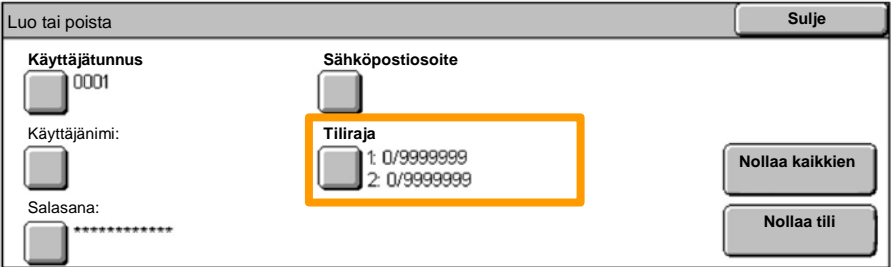

# Valitse tarvittava osituspalvelu (kopio, tuloste...) ja valitse sitten **Tiliraja**. 14.

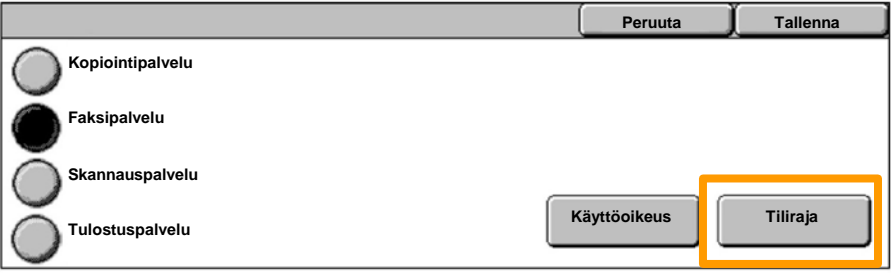

#### 15. Anna Tiliraja-arvot numeronäppäimillä. Siirry kenttien **Väri** ja **Musta** välillä napsauttamalla **Seuraava**-painiketta.

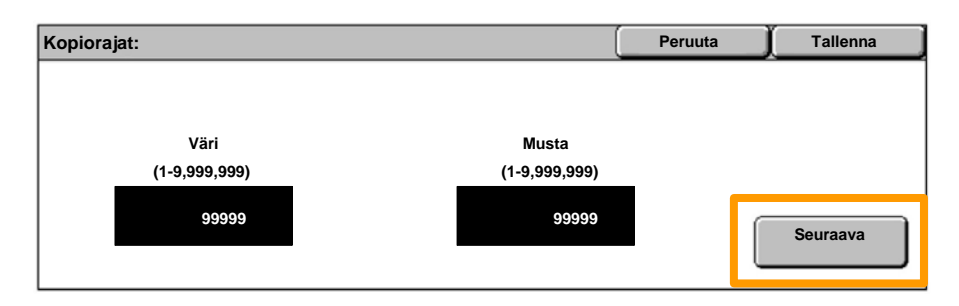

#### 16. Valitse Tallenna.

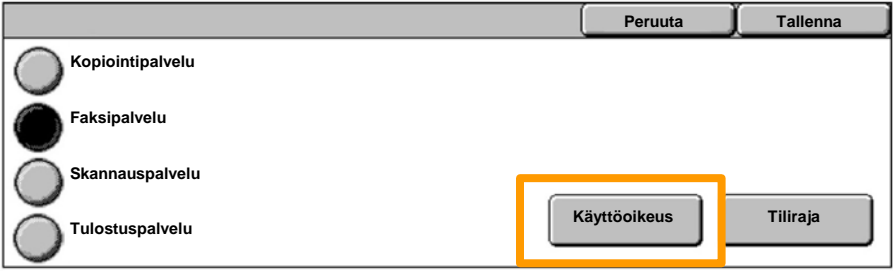

17. Kun haluat rajoittaa laitteen käytön vain vain musta- tai vain väri -toimintoon tai sallia toimintojen rajoittamattoma käytön, paina **Toiminnon käyttöoikeus** -painiketta.

#### 18. Valitse **Tallenna**.

Poistu Järjestelmäasetukset-näytöstä painamalla **Sulje**-19. painiketta toistuvasti.

## **Erotinsivut**

1. Paina ohjaustaulun **Kirjaudu sisään/ulos**-painiketta.

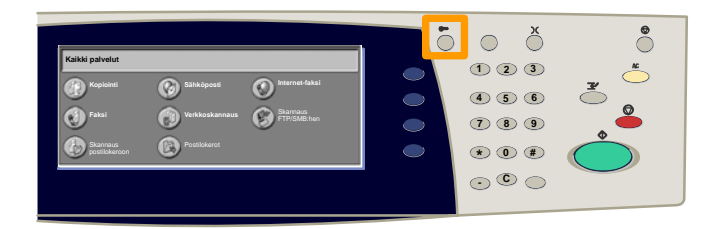

 Syötä oikea käyttäjätunnus ja paina sitten **Vahvista**painiketta. 2.

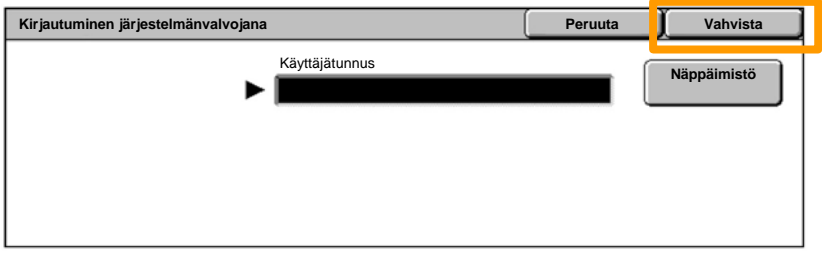

- 3. Valitse **Järjestelmäasetukset**.
- 4. Valitse **Järjestelmäasetukset**.
- 5. Valitse **Tulostusasetukset**.

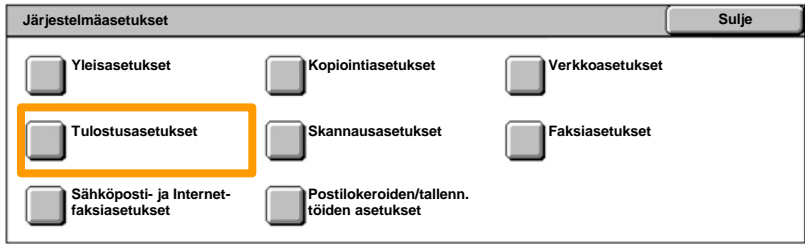

## **Erotinsivut**

- 6. Valitse **Muut asetukset**.
- Etsi **Erotinsivu**-painike käyttämällä nuolinäppäimiä. Valitse **Erotinsivu**. 7.

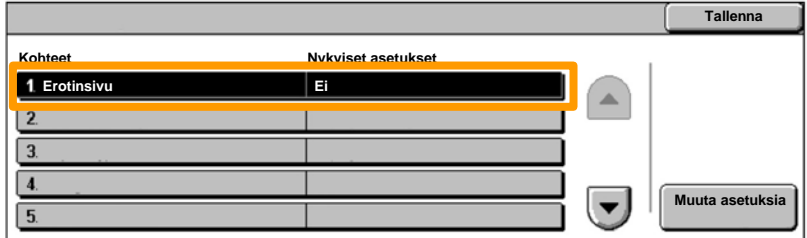

### 8. Valitse **Muuta asetuksia**.

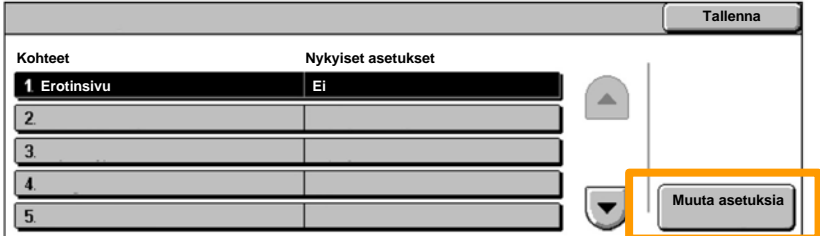

9. Valitse tarvittava erotinsivu-vaihtoehto, ja valitse sitten **Tallenna**.

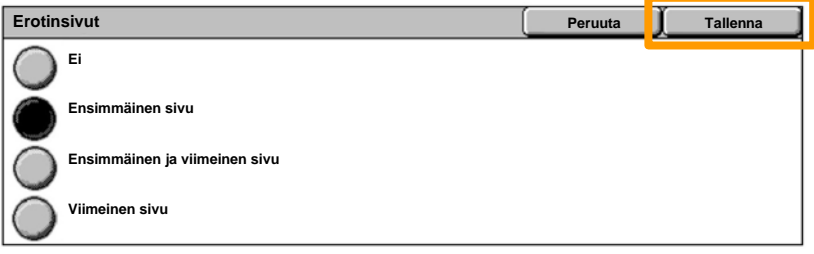

Poistu Järjestelmäasetukset-näytöstä painamalla **Sulje** 10.-painiketta toistuvasti.

Seuraava viesti tulee näyttöön automaattisesti, kun värikasetti pitää vaihtaa. Kone sulkeutuu, jos värikasetti tyhjenee täysin.

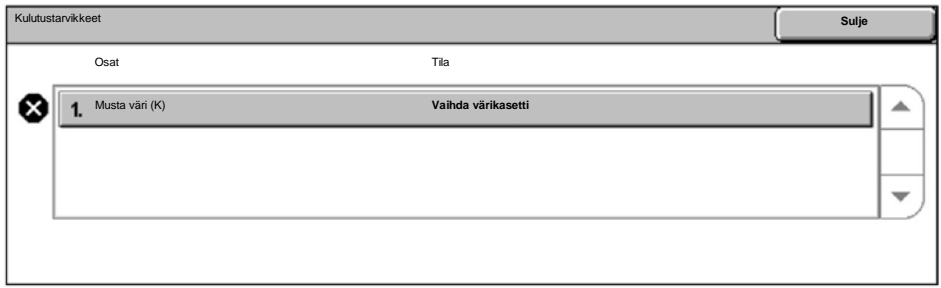

Voit myös tarkistaa värikasetit ja vaihtaa ne seuraavasti:

#### 1. Paina ohjaustaulun **Koneen tila** -painiketta.

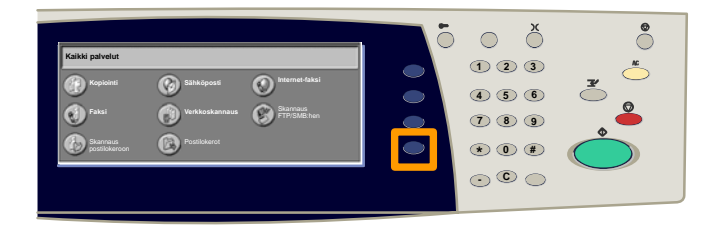

2. Valitse **Tarvikkeet**-välilehti.

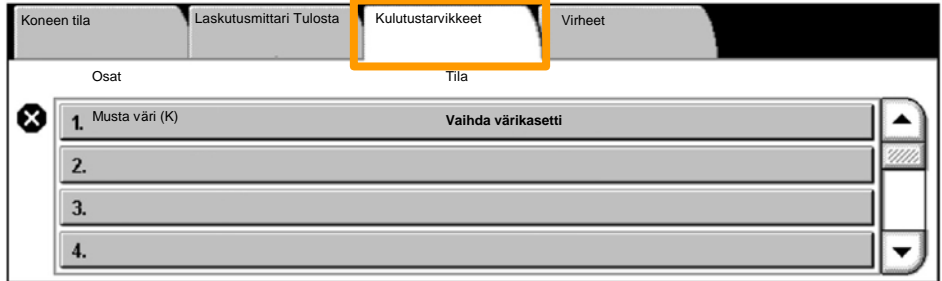

3. Valitse värikasetit, jotka tulee vaihtaa - ne on merkitty rastilla.

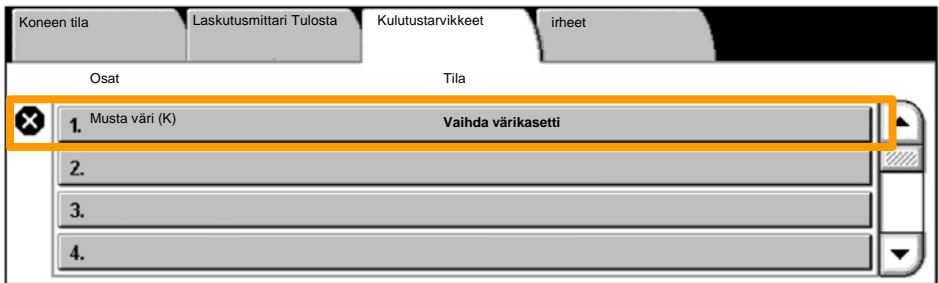

4. Valitse **Vaihda värikasetti**.

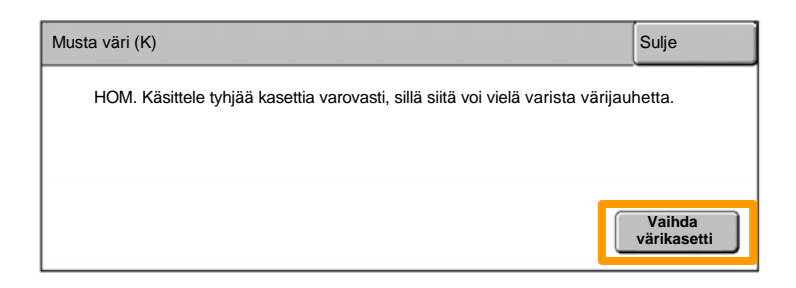

Odota kunnes roottori kääntyy oikeaan asentoon ja näytölle tulee kehotus. Varmista sitten mikä värikasetti tulee vaihtaa. 5.

HUOM.: oheisessa esimerkissä tulee vaihtaa keltainen (Y) värikasetti.

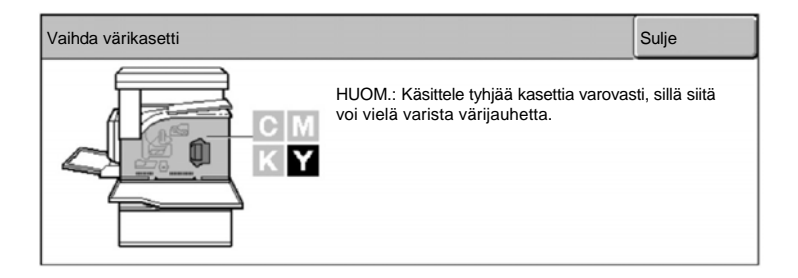

#### Avaa etulevy. 6.

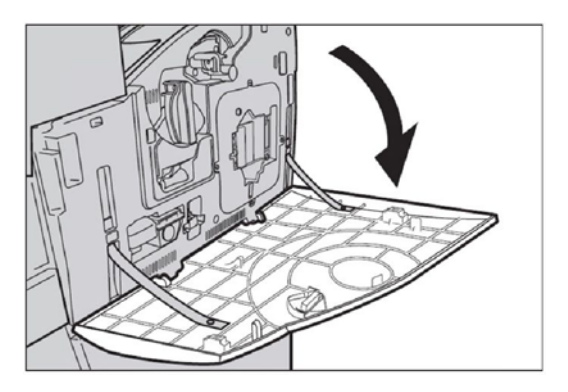

7. Avaa värikasetin luukku.

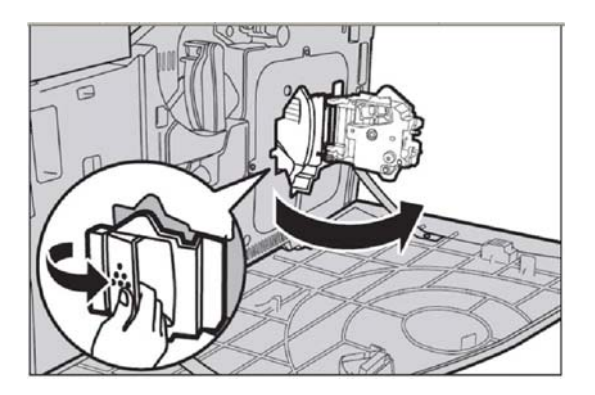

8. Poista värikasetti koneesta.

HUOM.: käsittele tyhjää kasettia varovasti, sillä siitä voi vielä varista värijauhetta.

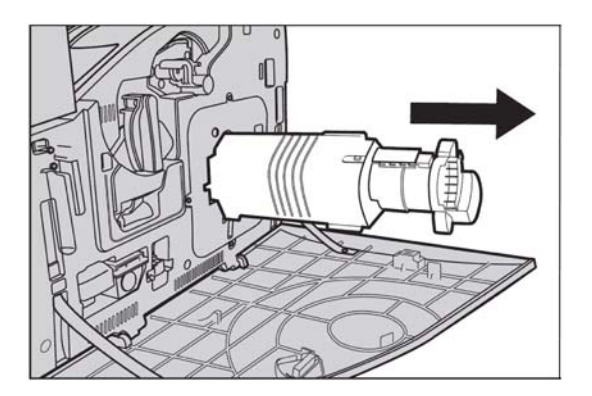

Värikasetit on suunniteltu kierrätettäviksi. Palauta kasetti Xeroxille alkuperäispakkauksessaan ja käytä uuden kasetin mukana seuraavaa palautustarraa.

Ota uusi värikasetti laatikostaan. Käännä värikasettia sivulta sivulle noin 10 kertaa, jotta värijauhe jakautuisi tasaisesti kasetin sisällä. 9.

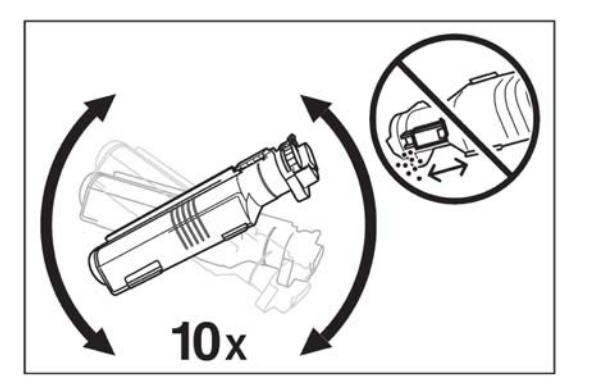

Työnnä värikasetti paikalleen siten, että kasetin nuoli ja koneen nuoli ovat kohdakkain. Työnnä kunnes kasetti lukkiutuu paikalleen. 10.

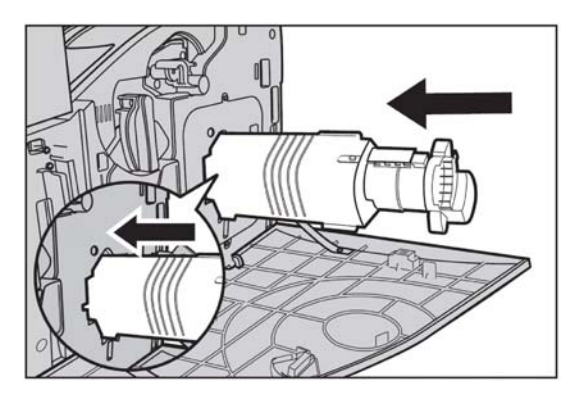

11. Sulje värikasetin luukku.

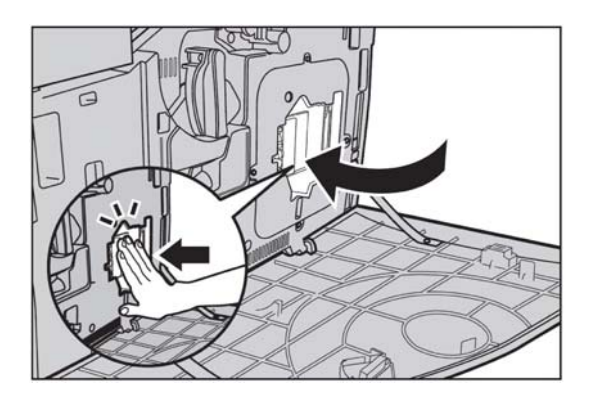

#### 12. Sulje etulevy.

HUOM.: paina sulkiessasi lujasti etulevyn yläreunan keskiosasta. Jos näyttöön tulee virheilmoitus, sulje etulevy kunnolla painamalla sen oikeasta reunasta.

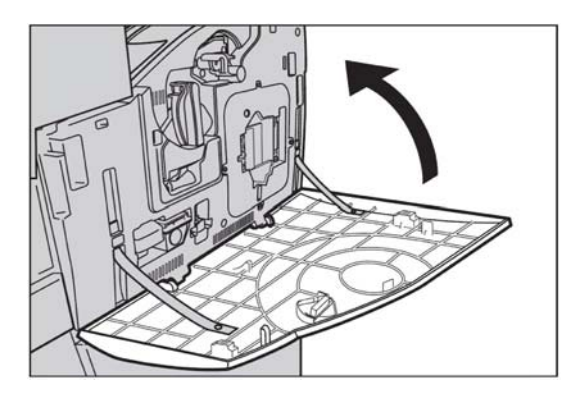

Jos näyttö osoittaa vaihtamaan toisen värikasetin, toista edellä kuvattu toimenpide. 13.